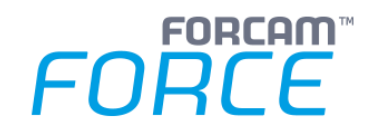

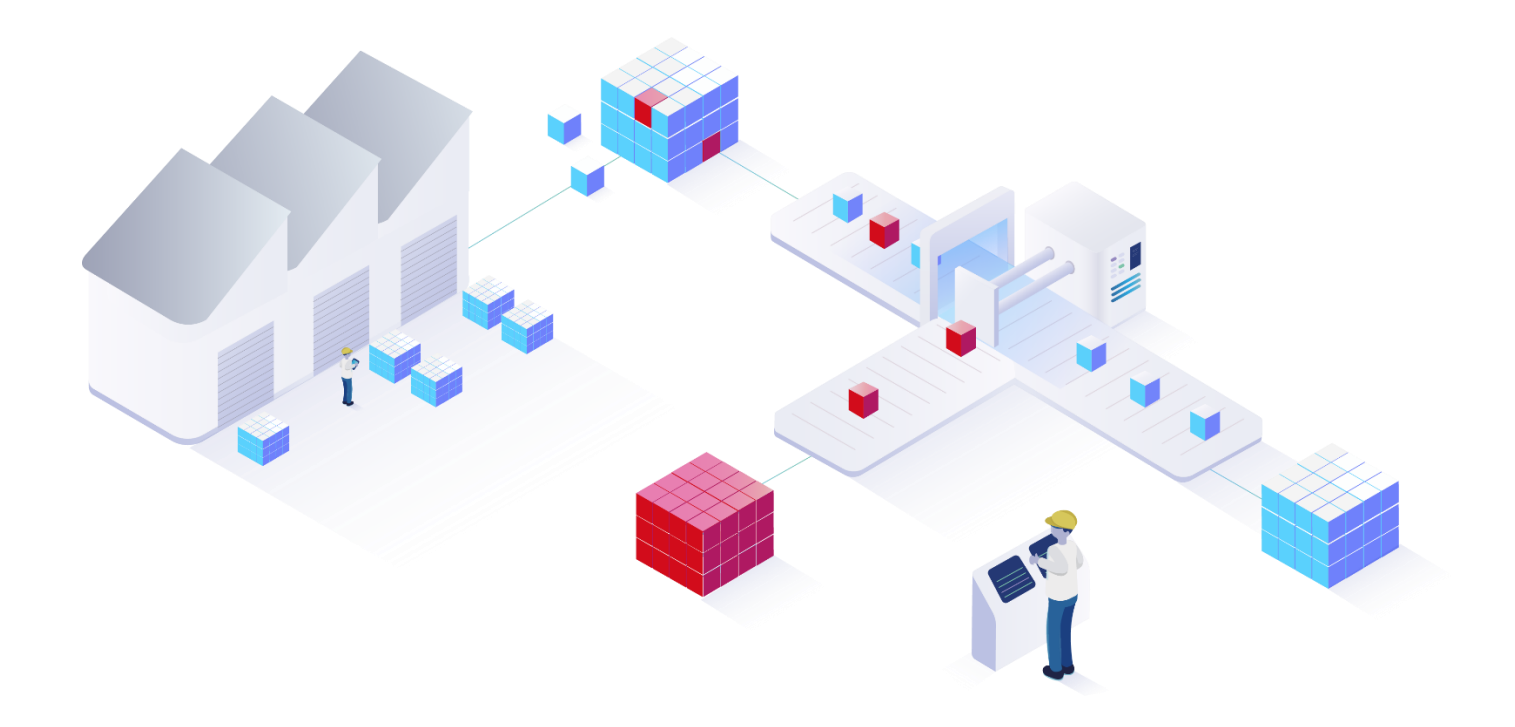

# **Version 5.11**

Track & Trace Use Cases

*Handbuch*

Dokument: Handbuch - Track & Trace Use Cases.docx  $\overline{\phantom{a}}$  Freigabedatum: 29.10.2020  $\sqrt{2}$ Dokumentenversion: 1 Autor: Marc Fröschl

COPYRIGHT 2020 BY FORCAM GMBH, D-88214 Ravensburg ALL RIGHTS RESERVED. COPY OR TRANSLATION, ALSO IN EXTRACTS ONLY WITH WRITTEN PERMISSION BY FORCAM GMBH

## Inhaltsverzeichnis

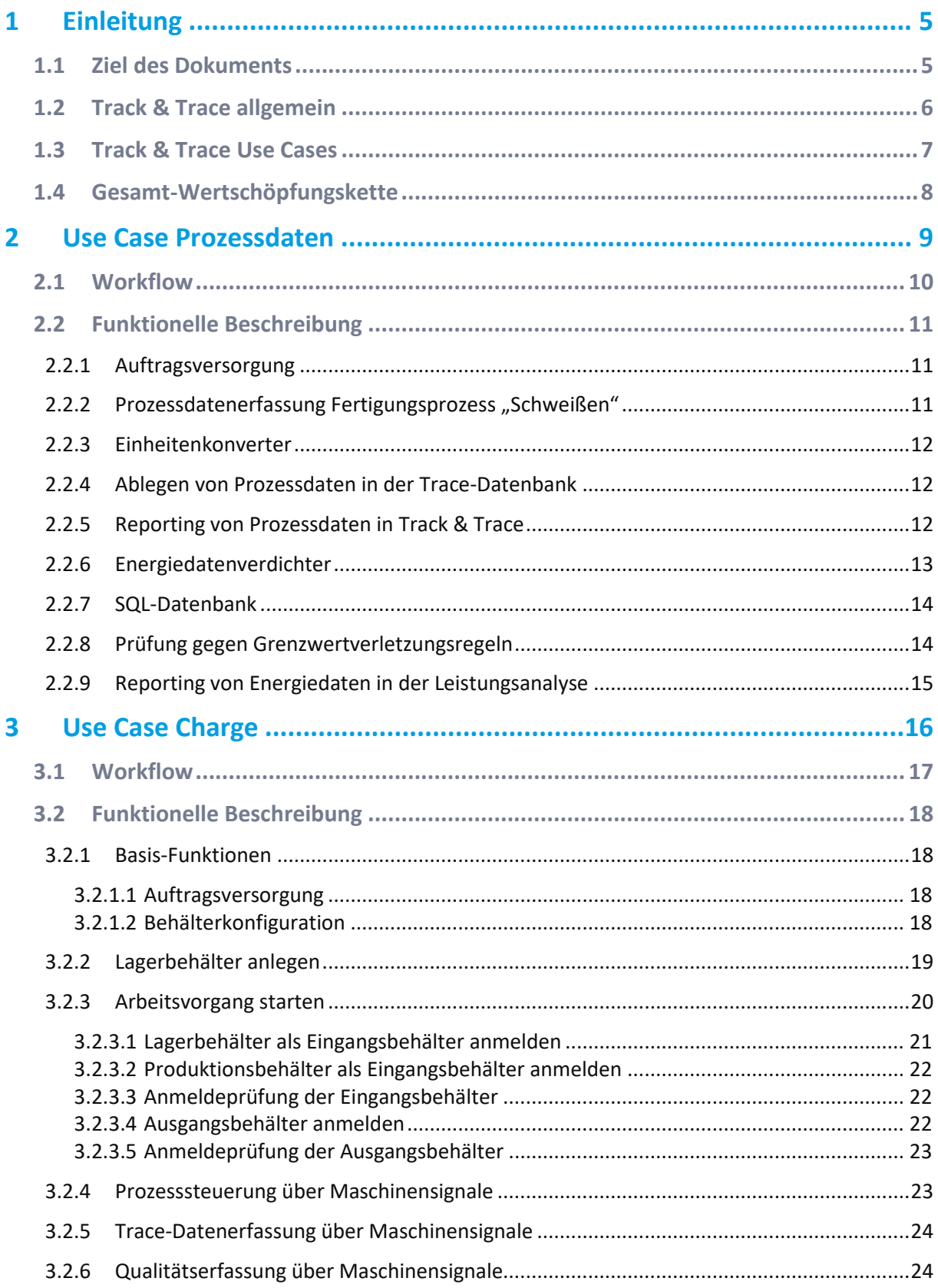

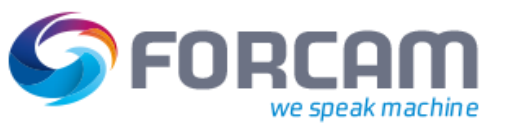

#### Einleitung

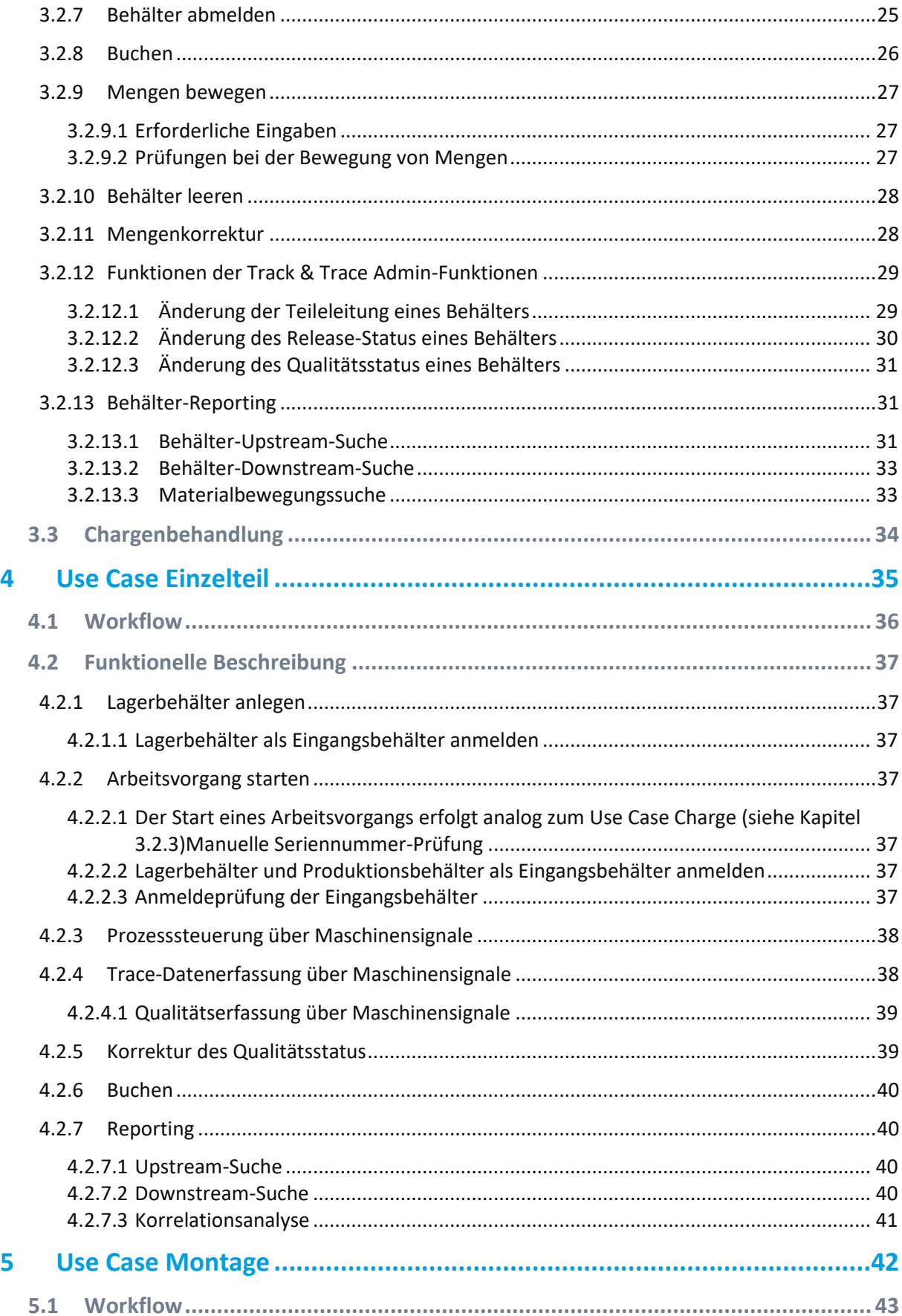

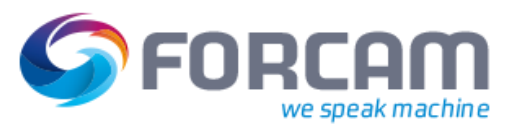

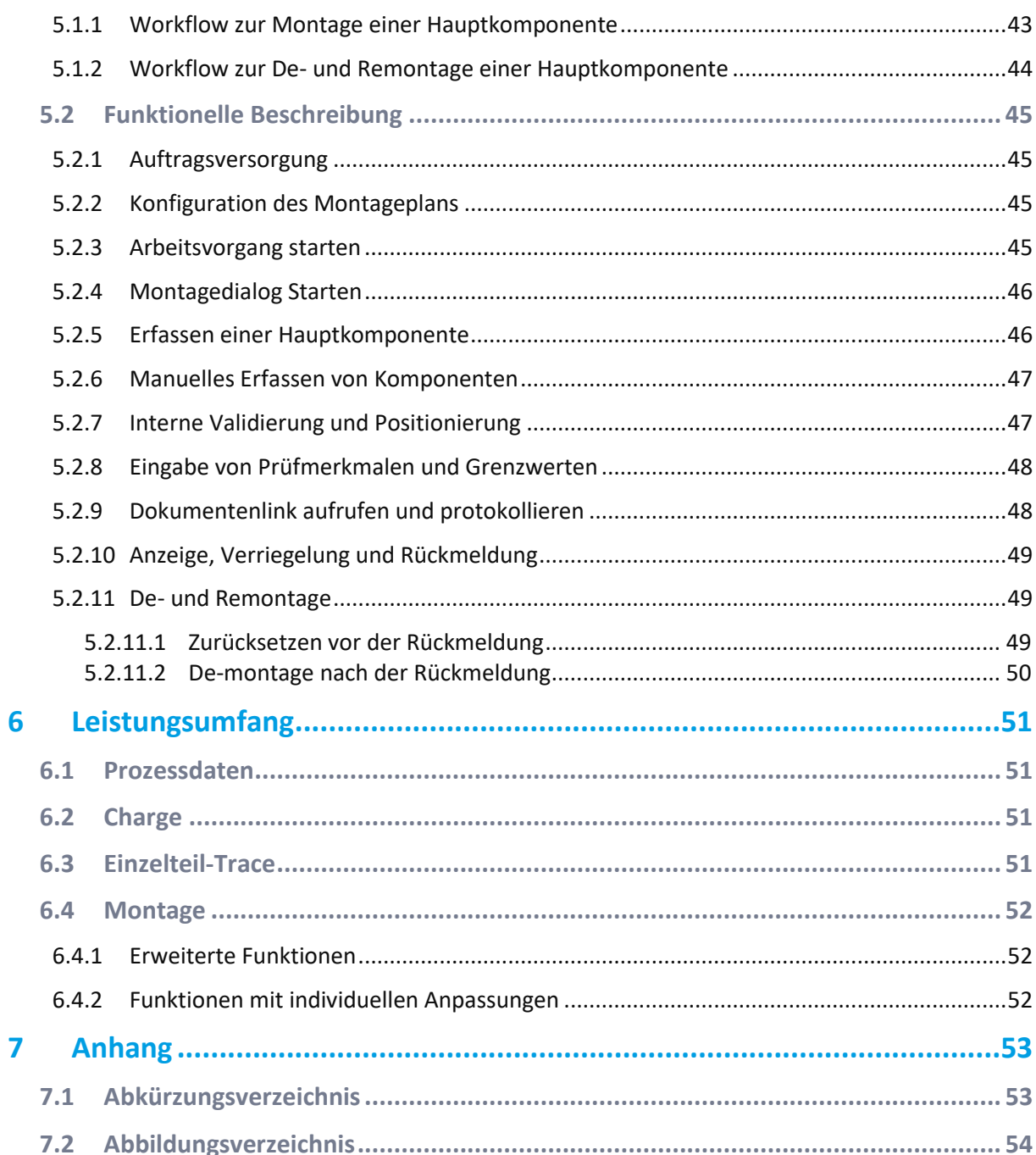

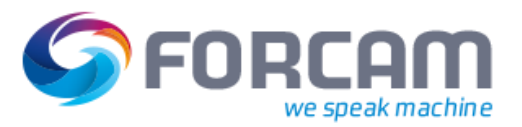

## <span id="page-4-0"></span>**1 Einleitung**

## <span id="page-4-1"></span>1.1 Ziel des Dokuments

Die vorliegende Dokumentation stellt den Einsatz von FORCAM FORCE™ Track & Trace an beispielhaften Anwendungsfällen (Use Cases) dar. Die Inhalte der Anwendungsfälle wurden auf Grundlage typischer Kundenanforderungen ausgewählt.

Diese Dokumentation und die zugehörige Referenz-Konfiguration, welche auf Kundenwunsch als initiale Konfiguration ausgeliefert wird, beschleunigt einen Rollout und das Verständnis für FORCAM FORCE™ Track & Trace. Die Templates dieses Moduls sind als Einzeltemplates konzipiert.

Dieses Dokument dient als Brücke zwischen dem flexibel konfigurierbaren Modul Track & Trace und einem konkreten Kundenprojekt-Rollout. Das Dokument folgt der Struktur der allgemeinen Use Cases von FORCAM, geht jedoch speziell auf Bedürfnisse und Herausforderungen einer Traceability ein.

Die Konfiguration von Track & Trace wird in diesem Dokument nicht beschrieben. Diese wird im **[Konfigurations-Dokumentation](https://forcam.sharepoint.com/:w:/r/sites/ProductOwner/Freigegebene%20Dokumente/Produktplattform%20FORCE/30%20Applications/40%20Track%20%26%20Trace/5.11%20Release/5.11%20Best%20Practice%20Track%20%26%20Trace/06_Konfiguration/Configuration%20Best%20Practice%20Track%20%26%20Trace%20-%20Container%20Trace%20.docx?d=w82f68941e8144bcda6ecf0546ebb4000&csf=1&web=1&e=Io0W3H)** beschrieben**.**

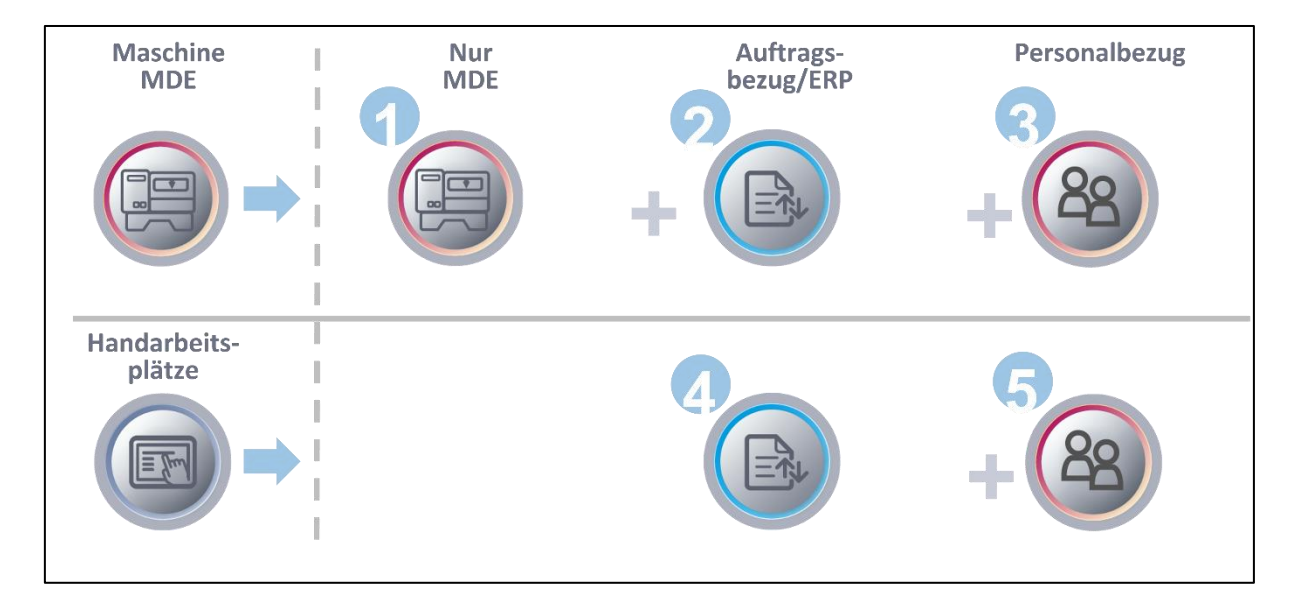

<span id="page-4-2"></span>**Bild 1: Use Cases von FORCAM FORCE™**

## <span id="page-5-0"></span>1.2 Track & Trace allgemein

Die Primärfunktion von Track & Trace ist das Aufzeichnen und Rückverfolgen von Produktionsdaten. Außerdem können Prozesse verriegelt und abgesichert werden

#### **Rückverfolgung:**

Das Aufzeichnen von Produktionsdaten gewährleistet eine durchgängige Traceability (Rückverfolgbarkeit) des Herstellungsprozesses. So kann für jedes Produkt nachvollzogen werden, unter welchen Bedingungen es hergestellt wurde.

Das hilft zum einen, das Haftungsrisiko bei einer Reklamation im Sinne der Produkthaftung zu Reduzieren. Zum anderen kann im Rückruffall die Rückrufmenge eindeutig eingegrenzt werden.

Die Aufgezeichneten Daten liefern die Grundlage für weiterführende Analysen, die dabei helfen, die Prozess- und Produktqualität nachhaltig zu verbessern.

#### **Verriegelung und Absicherung von Prozessen**

Auf Basis der Aufgezeichneten Daten kann gewährleistet werden, dass die Voraussetzung zur Weiterbearbeitung bzw. Verarbeitung in einem Folgeprozess gegeben sind.

Auszugsweise stehen folgende Prüfungen zur Verfügung:

- **‒** Vorgänger-Prozess abgeschlossen
- **‒** Ergebnis der Vorgänger ist qualitativ in Ordnung
- **‒** Alle Komponenten vorhanden

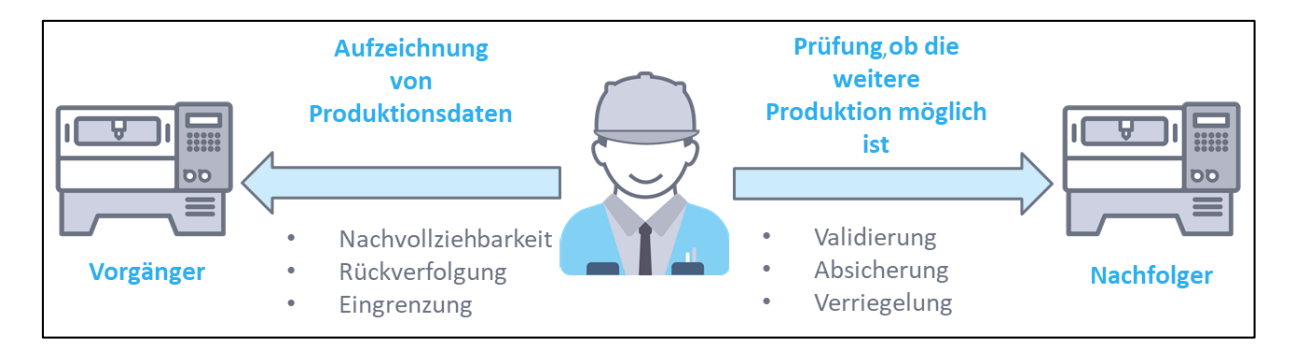

#### <span id="page-5-1"></span>**Bild 2: Prinzip von Track & Trace**

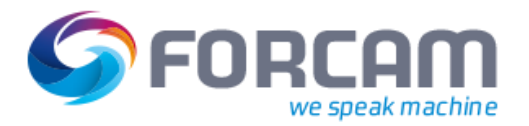

## <span id="page-6-0"></span>1.3 Track & Trace Use Cases

Die Use Cases von Track & Trace bauen auf vier Submodulen auf. Für jedes Submodul ist ein eigenständiges Template verfügbar, welches sich am funktionalen Umfang orientiert. In den weiteren Kapiteln werden die folgenden vier Use Cases im Detail beschrieben:

- **‒** Prozessdaten
- **‒** Charge
- **‒** Einzelteil
- **‒** Montage

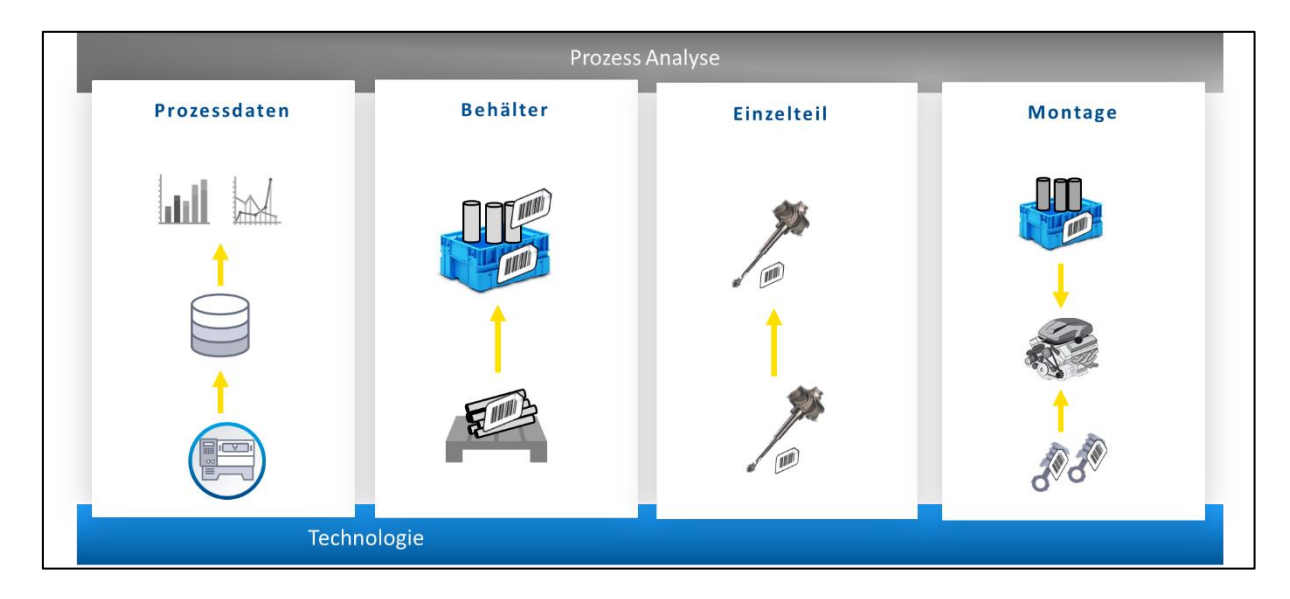

<span id="page-6-1"></span>**Bild 3: Use Cases von Track & Trace**

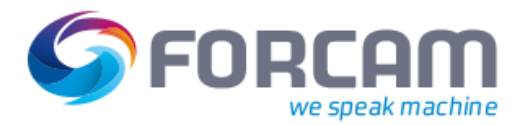

## <span id="page-7-0"></span>1.4 Gesamt-Wertschöpfungskette

In einer realen Fertigungsumgebung sind einstufige Fertigungsprozesse eher selten anzutreffen. Aus diesem Grund wurden die Use Case Templates so gestaltet, dass sich ein mehrstufiger Fertigungsprozess ohne zusätzliche Konfiguration abbilden lässt.

Chargen- und Einzelteil-Trace fungieren hier als Baugruppen, welche im Assembly (d.h. Endmontage) verbaut werden.

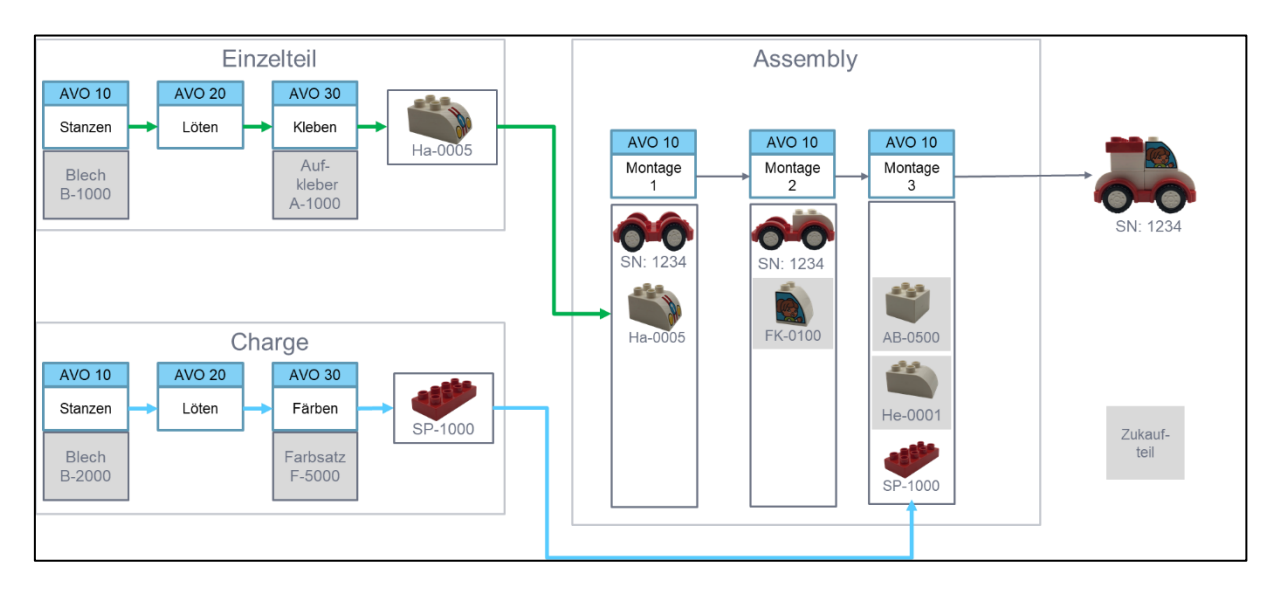

<span id="page-7-1"></span>**Bild 4: Mehrstufige Wertschöpfungskette mit Track & Trace**

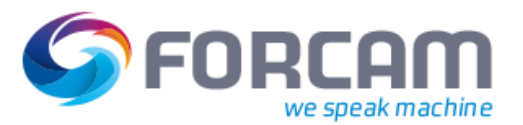

## <span id="page-8-0"></span>**2 Use Case Prozessdaten**

Im Use Case Prozessdaten werden Daten des Fertigungsprozesses für einen Arbeitsplatz (Maschine) erfasst. Die Erfassung der Prozessdaten erfolgt kontinuierlich.

Die Prozessdatenerfassung dient der Aufzeichnung und Überwachung von Prozessen. Die erfassten Prozessdaten dienen der Messung von Energieverbräuchen und zur Überwachung von Grenzwerten.

Im Gegensatz zu den anderen Use Case Templates hat die Prozessdatenerfassung keinen direkten Bezug zu einem gefertigten Objekt. Die Zuordnung kann lediglich über eine zeitliche Eingrenzung erfolgen.

Das Reporting der Prozessdaten erfolgt zum einen über das im Track & Trace integrierte Reporting, zum anderen werden Daten, welche als Energieverbrauch konfiguriert sind, in der Leistungsanalyse im Bereich der Energiedaten visualisiert.

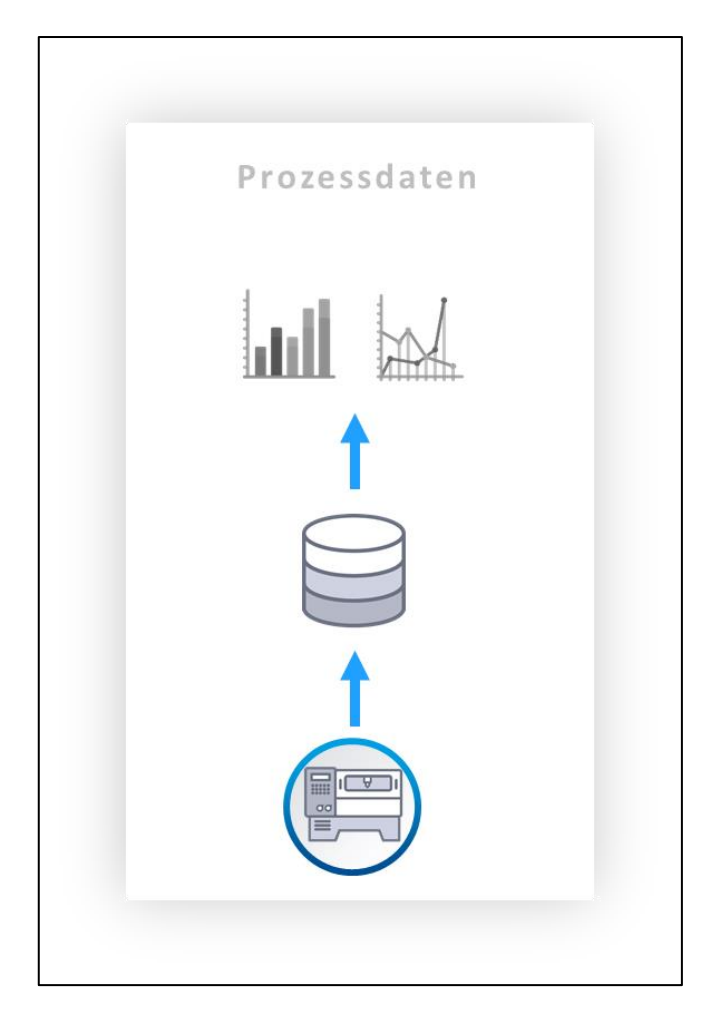

#### <span id="page-8-1"></span>**Bild 5: Prinzip der Prozessdatenerfassung**

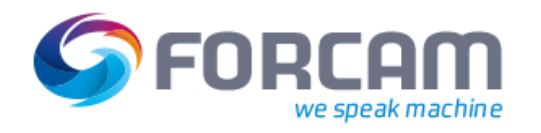

## 2.1 Workflow

<span id="page-9-0"></span>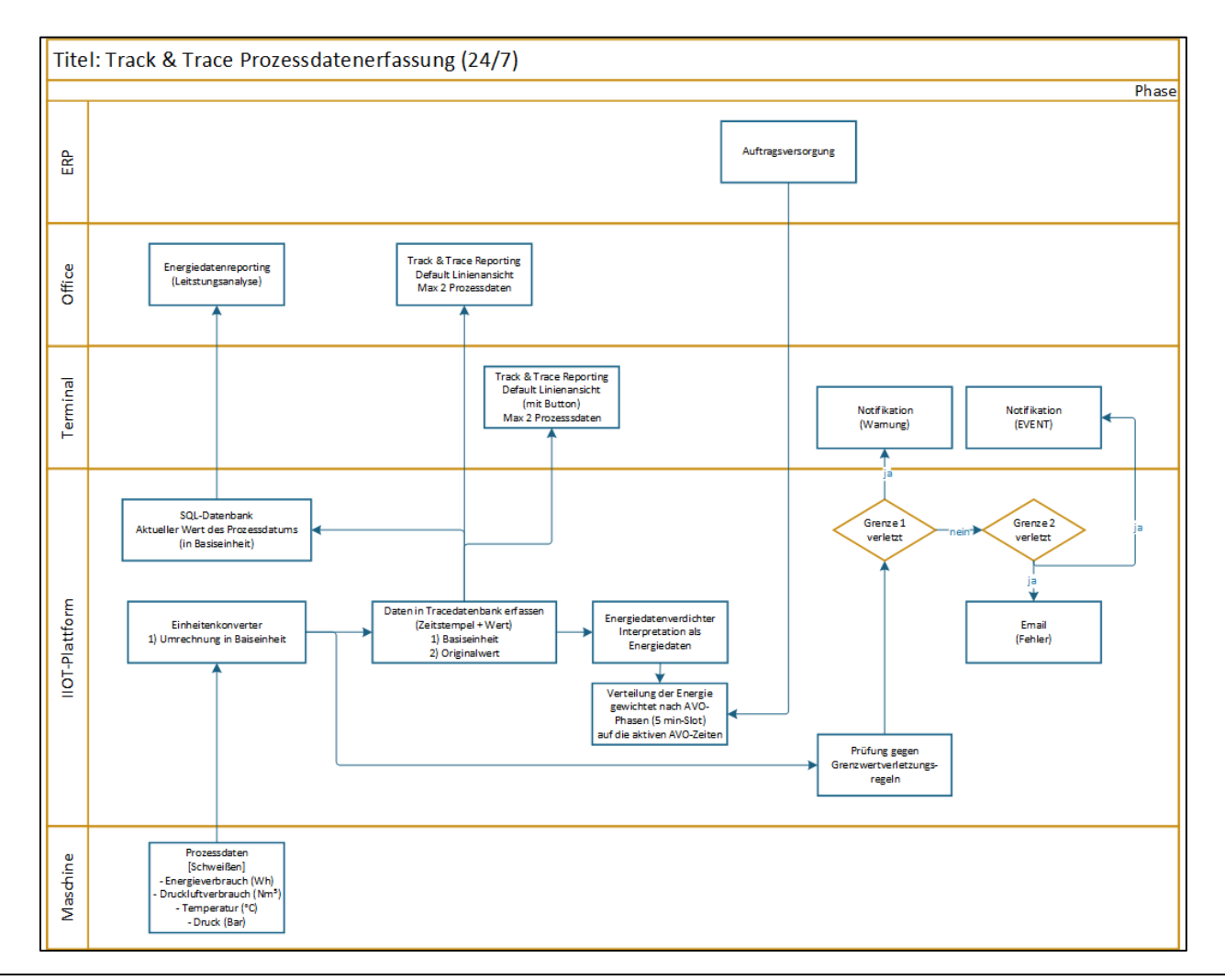

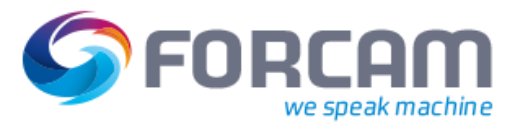

## <span id="page-10-0"></span>2.2 Funktionelle Beschreibung

## <span id="page-10-1"></span>**2.2.1 Auftragsversorgung**

Die Auftragsversorgung über ERP wird für die Zuordnung des Energiebedarfs zu AVO-Phasen benötigt. Damit lassen sich den Phasen Energieverbräuche verursacherbezogen zuordnen.

## <span id="page-10-2"></span>**2.2.2** Prozessdatenerfassung Fertigungsprozess "Schweißen"

Die Prozessdatenerfassung beinhaltet das kontinuierliche Erfassen von Prozessdaten, welche von einer Anlage bzw. Anlagensteuerung gemeldet werden.

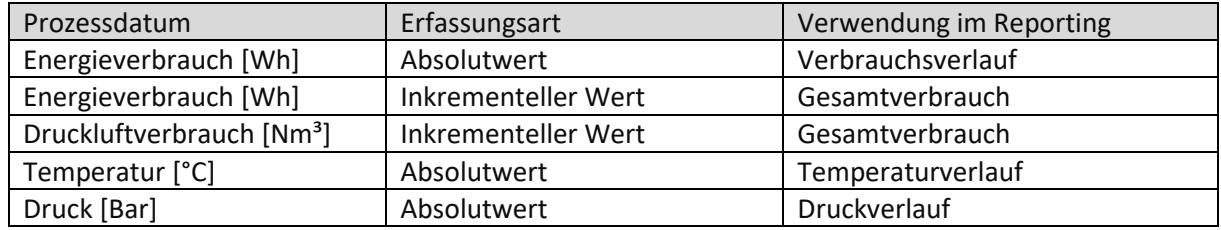

In diesem Use Case sind die folgenden Prozessdaten für den Prozess "Schweißen" vorkonfiguriert:

Die Erfassung der Prozessdaten erfolgt in den Use Case Templates über eine CSV-Datei. Im Produktiv-System muss die Prozessdatenerfassung individuell konfiguriert werden.

Folgende Voraussetzungen und Vorarbeiten müssen gegeben sein:

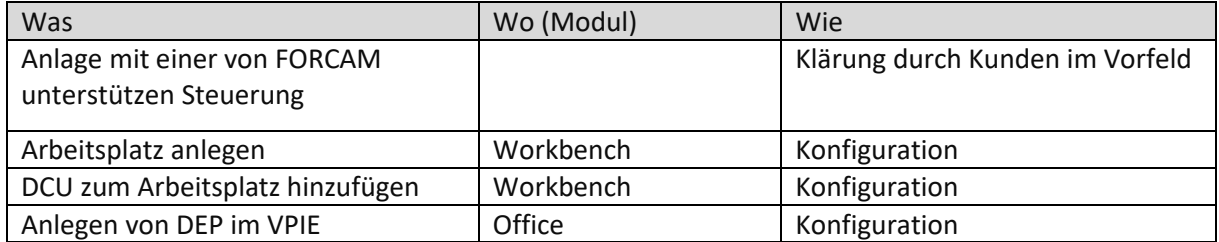

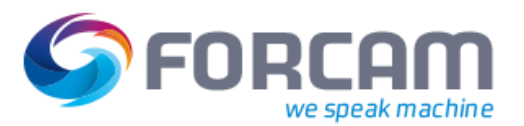

## <span id="page-11-0"></span>**2.2.3 Einheitenkonverter**

Der Einheitenkonverter konvertiert die erfassten Einheiten in ihre Basiseinheit um. Hierfür muss in der Konfiguration ein Einheitensystem angelegt sein.

Das Umrechnen in die Basiseinheit ermöglicht es, erfasste Prozessdaten auch in andere Einheiten umzurechnen bzw. Prozessdaten mit unterschiedlichen Erfassungseinheiten normiert zu betrachten. Des Weiteren kann hierdurch im Reporting zwischen den konfigurierten physikalischen Einheiten gewechselt werden.

Im Use Case Template ist folgendes Einheitensystem vordefiniert:

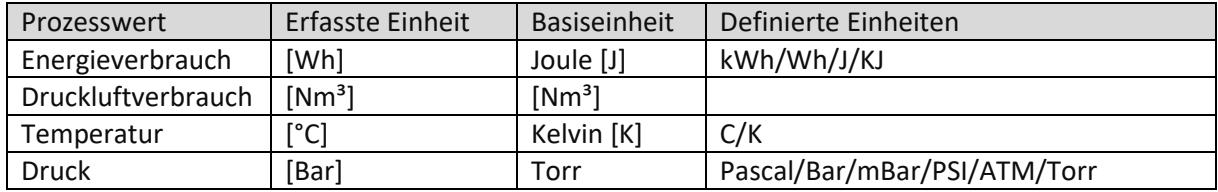

### <span id="page-11-1"></span>**2.2.4 Ablegen von Prozessdaten in der Trace-Datenbank**

Die erfassten Prozessdaten werden in der Track & Trace-Datenbank (MongoDB) in dem Wert der erfassten Einheit und dem Wert der umgerechneten Basiseinheit abgelegt. Das ermöglicht im Reporting das Anzeigen des ursprünglich erfassten Wertes ohne mögliche Rundungsdifferenzen aus der Umrechnung in die Basiseinheit.

### <span id="page-11-2"></span>**2.2.5 Reporting von Prozessdaten in Track & Trace**

**Pfad**: Track & Trace > Reporting > Allgemeines Reporting > Prozessdatenvisualisierung

In der Prozessdatenvisulisierung können Prozessdaten anschaulich dargestellt werden. Generell lassen sich Prozessdaten in zwei Achsen mit unterschiedlichen Prozessdaten-Einheiten visualisieren. Pro Achse können mehrere Prozessdatenverläufe abgebildet werden.

Prozessdaten können aus der Visualisierung exportiert werden: Der Export als PDF-Dokument lädt die Visualisierung mit der entsprechenden Legende. Der Export, "Alle Exportieren" lädt die Prozessdaten als .CSV-Dateien. Diese können als Eingabe für weiterführenden Auswertungen verwendet werden.

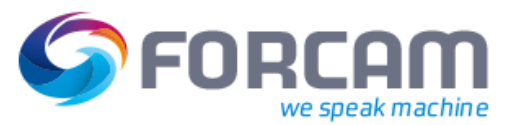

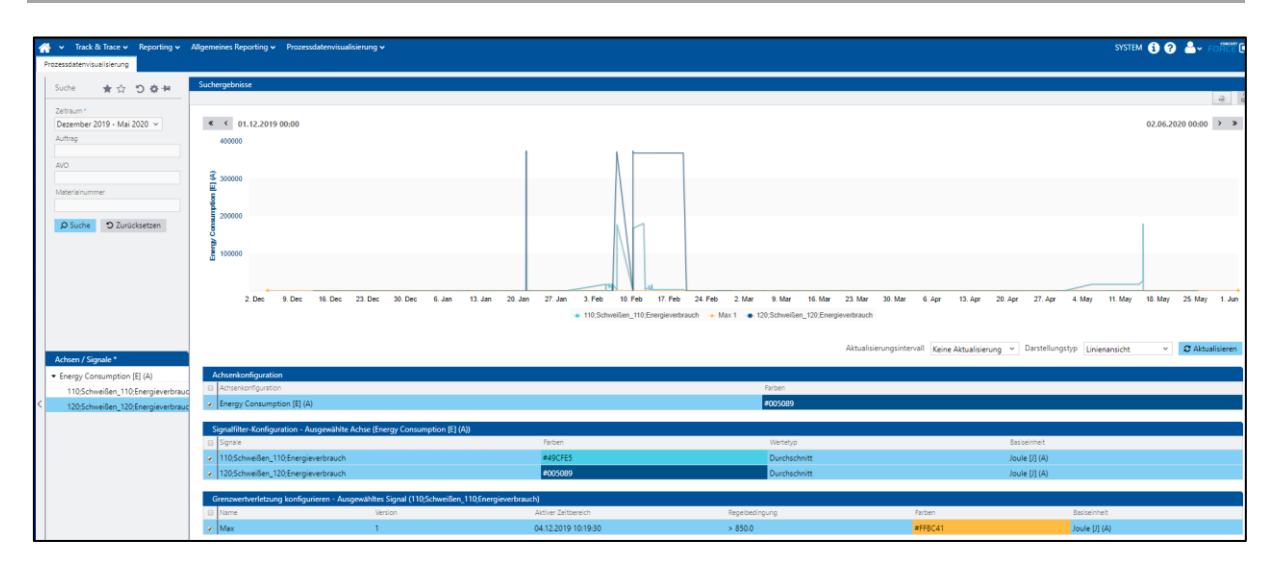

<span id="page-12-1"></span>**Bild 6: Visualisierung von Prozessdaten im Trace-Reporting**

## <span id="page-12-0"></span>**2.2.6 Energiedatenverdichter**

Der Energiedatenverdichter verteilt den Energieverbrauch gleichmäßig anhand der Dauer auf die aktiven AVO-Phasen. Hierbei wird der Gesamt-Energieverbrauch ähnlich dem Vorgehen der Gemeinkostenrechnung auf die aktiven AVO-Phasen verteilt.

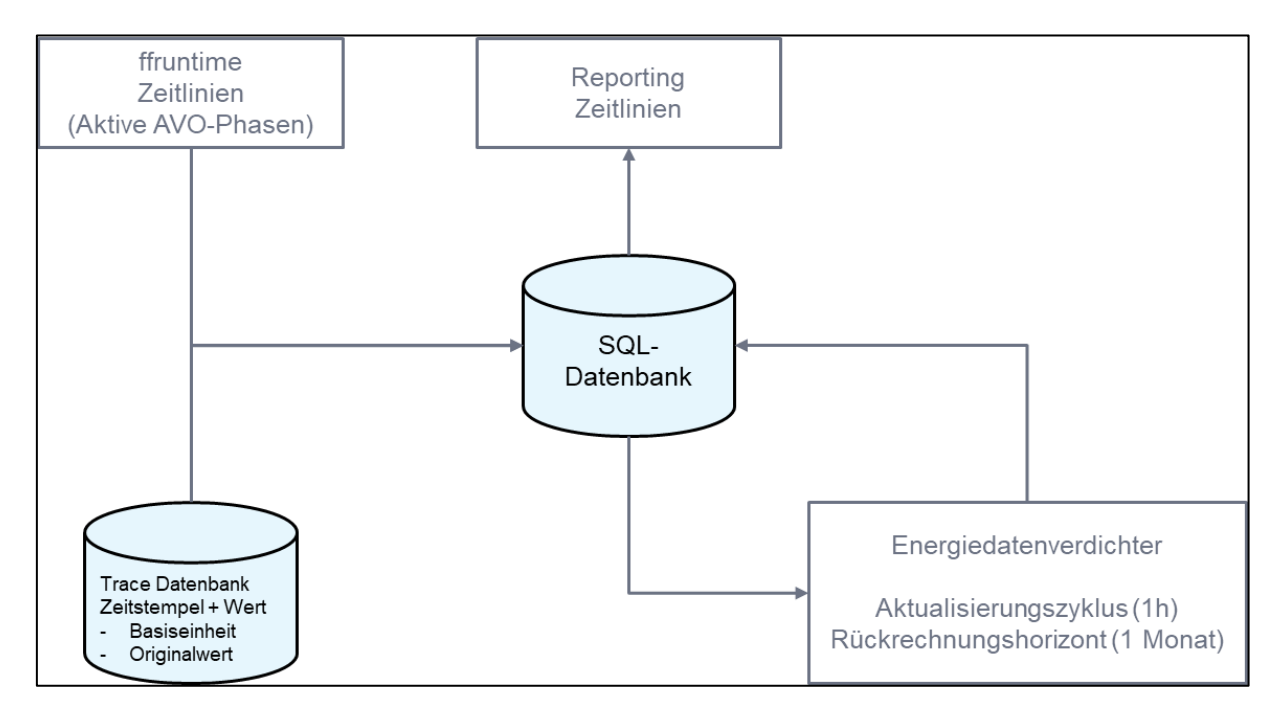

#### <span id="page-12-2"></span>**Bild 7: Prinzipieller Ablauf der Energiedatenverdichtung**

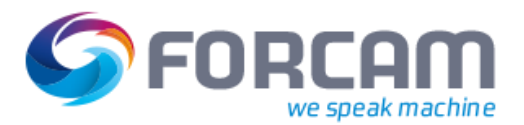

#### **Use Case Prozessdaten**

Folgende Einstellparameter beeinflussen die Funktionsrahmen des Energiedatenverdichters:

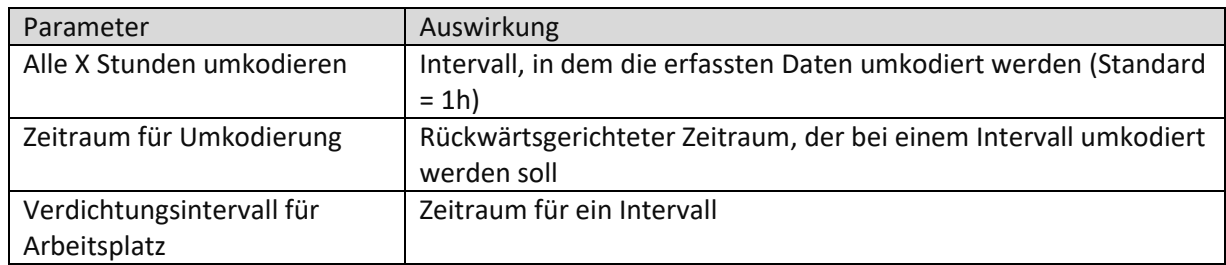

Im Fall einer Umkodierung der AVO-Phasen gehen keine Energiedaten verloren. Es erfolgt lediglich eine Umverteilung auf die jeweiligen AVO-Phasen.

Der Zeithorizont für die Wirksamkeit einer Umkodierung richtet sich nach der im Konfigurations-Parameter "Zeitraum für Umkodierung" eingestellten Zeit.

Je länger der Zeitraum für Umkodierung eingestellt ist, desto länger ist die Wartezeit bei der Aktualisierung der Zeitlinien.

### <span id="page-13-0"></span>**2.2.7 SQL-Datenbank**

Prozessdaten, welche einen Energieverbrauch darstellen, werden in der SQL-Datenbank gesichert, auf das das Reporting in der Leistungsanalyse zugreifen kann.

### <span id="page-13-1"></span>**2.2.8 Prüfung gegen Grenzwertverletzungsregeln**

Für erfasste Prozessdaten können im Office-Modul Grenzwertverletzungsregeln definiert werden, welche je nach Konfiguration zu einer Alarmierung führen. Möglich ist hier das Erreichen oder Überschreiten von Ober- und Untergrenzen.

Wird ein Grenzwert verletzt, kann eine Alarmierung in Form einer Nachricht an ein SFT geschickt werden.

Eine weitere Möglichkeit der Benachrichtigung ist das automatische Versenden einer E-Mail. Es können dabei mehrere Empfänger bestimmt werden und der Anzeigetext ist frei editierbar.

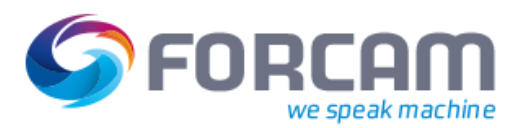

## <span id="page-14-0"></span>**2.2.9 Reporting von Energiedaten in der Leistungsanalyse**

**Pfad:** Leistungsanalyse > Reporting > Energiedatenerfassung

Die übertragenen Energiedaten stehen in der Leistungsanalyse im Office-Modul in FORCAM FORCE™ zur Verfügung (siehe Handbuch Energieanalyse).

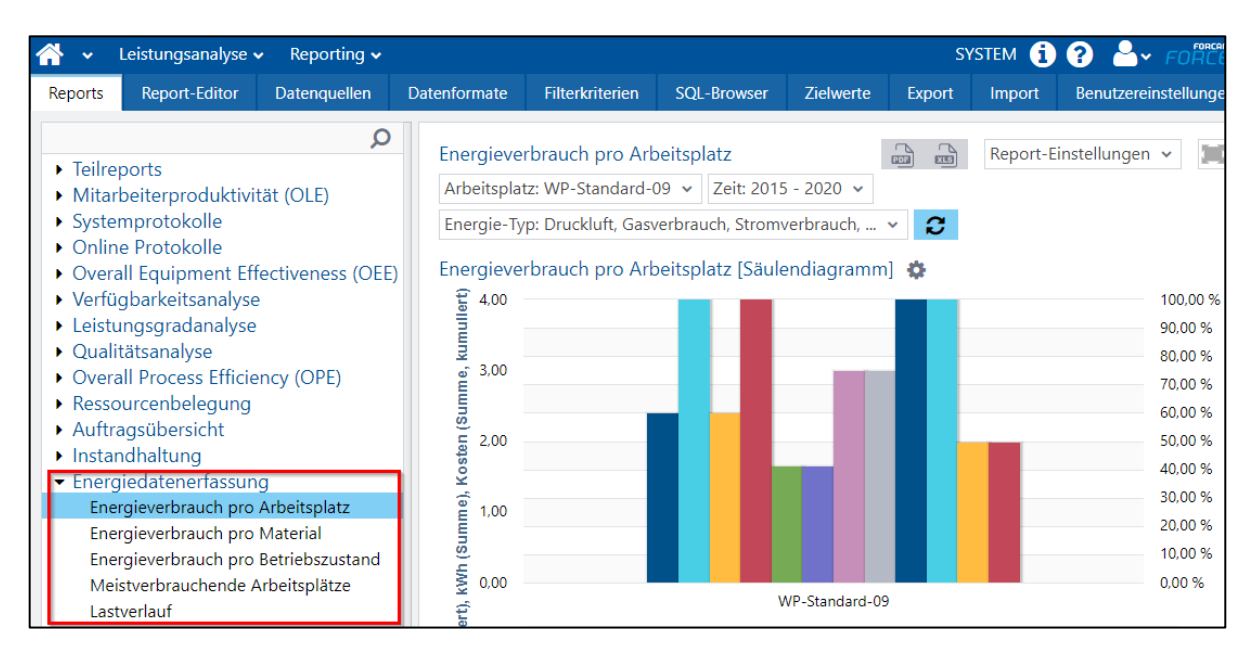

<span id="page-14-1"></span>**Bild 8: Energiedaten-Reporting in der Leistungsanalyse**

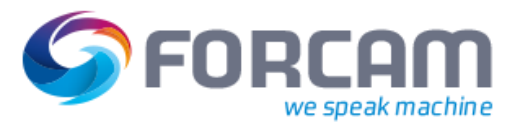

<span id="page-15-0"></span>In diesem Use Case werden Daten, die während des Fertigungsprozesses entstehen, für eine Charge erfasst (Chargenverfolgung). Hier ist das zu verfolgende Trace-Objekt ein eindeutig identifizierbarer Behälter.

Alle Daten, die während des Fertigungsprozesses angefallen sind, werden für den Behälter erfasst.

Eine Charge kann aus einem oder mehreren Behältern bestehen.

Für eine eindeutige Identifizierbarkeit ist die Kennzeichnung des Trace-Objekts mit einer Seriennummer erforderlich. Im Idealfall erfolgt dies maschinenlesbar.

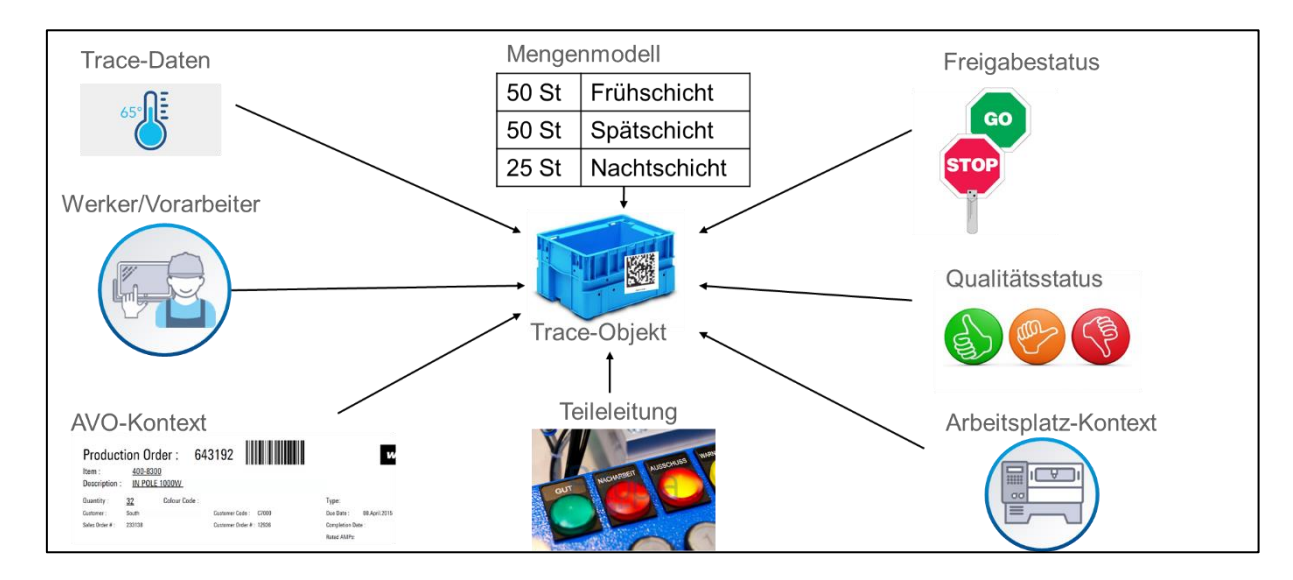

Prozessdaten, die für Trace-Objekte erfasst werden, werden als Trace-Daten bezeichnet.

<span id="page-15-1"></span>**Bild 9: Prinzip der Datenerfassung für Behälter**

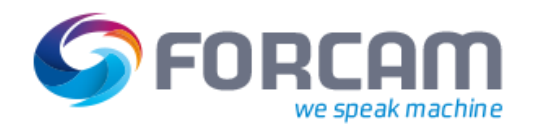

## 3.1 Workflow

<span id="page-16-0"></span>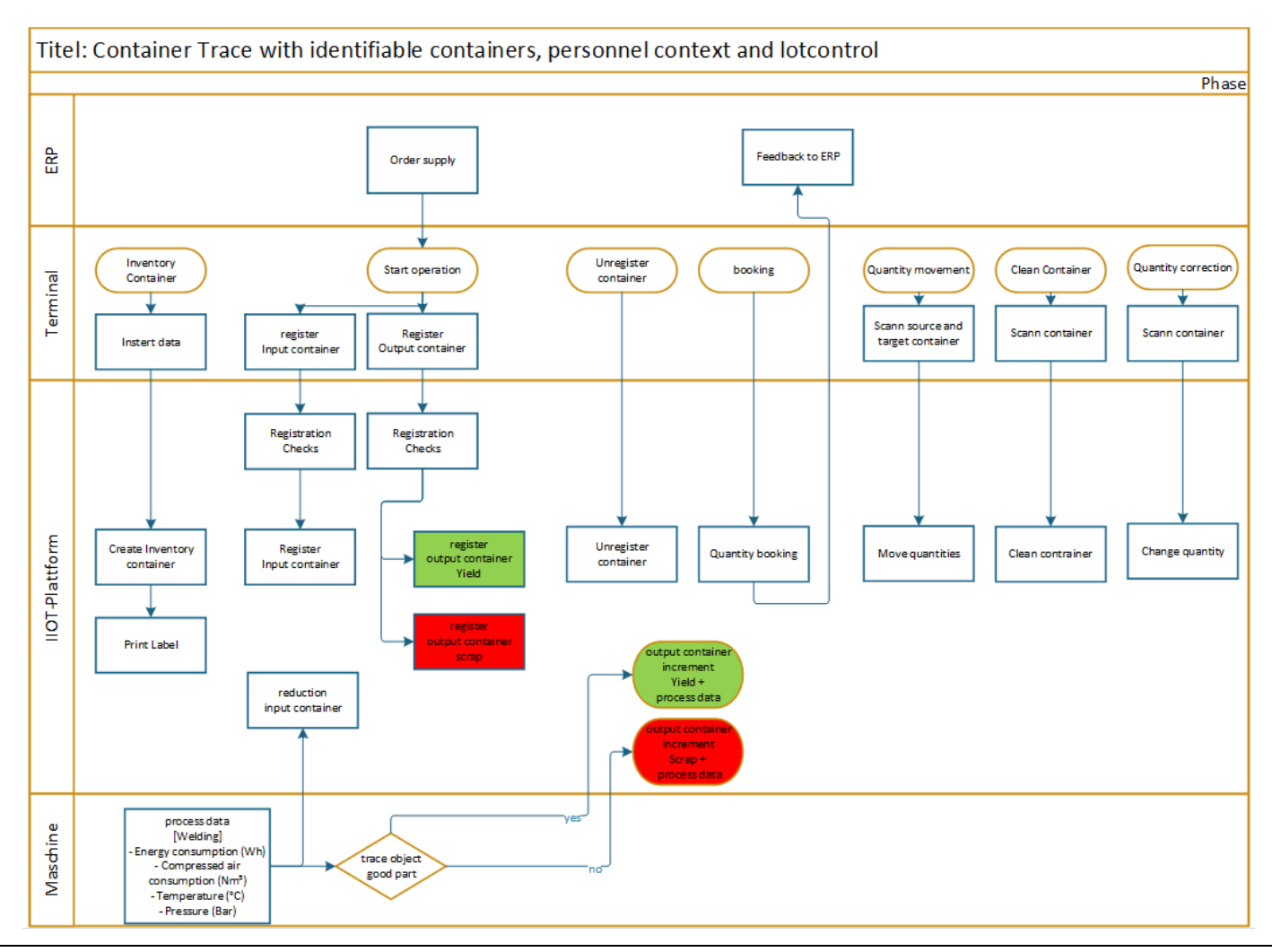

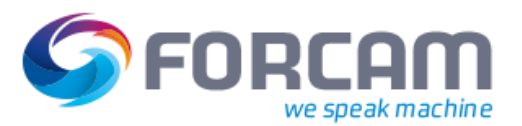

## <span id="page-17-0"></span>3.2 Funktionelle Beschreibung

### <span id="page-17-1"></span>**3.2.1 Basis-Funktionen**

#### <span id="page-17-2"></span>**3.2.1.1 Auftragsversorgung**

Um die Behälterfunktion nutzen zu können, ist eine Auftragsversorgung erforderlich. Im Rahmen der Use Case Templates wurden Aufträge manuell im Office-Modul angelegt.

#### <span id="page-17-3"></span>**3.2.1.2 Behälterkonfiguration**

Die Behälterkonfiguration dient dazu, Behälter in Track & Trace zu definieren. Im späteren Verwendungsprozess lässt sich dadurch sicherstellen, dass an einem Arbeitsplatz nur bestimmte Behältertypen verwendet (angemeldet) werden können.

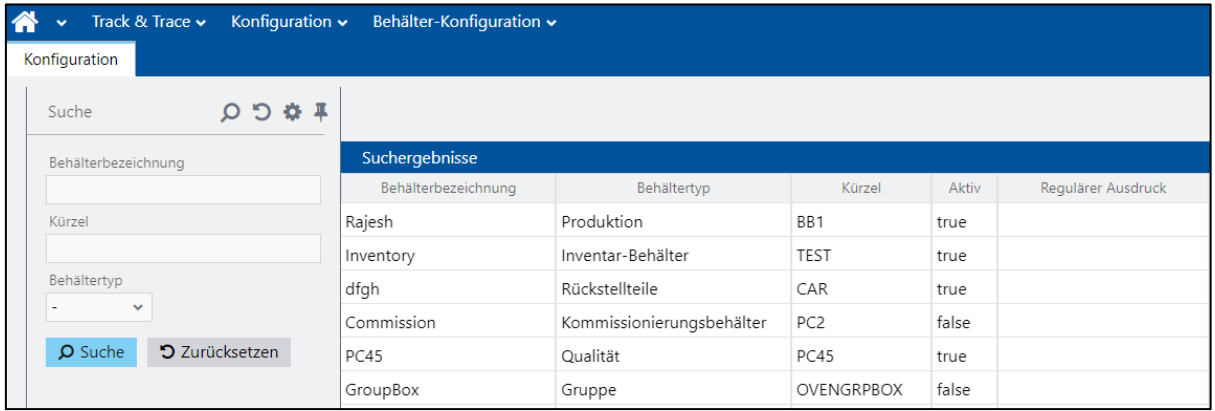

#### <span id="page-17-4"></span>**Bild 10: Übersicht der Behältertypen in der Behälterkonfiguration**

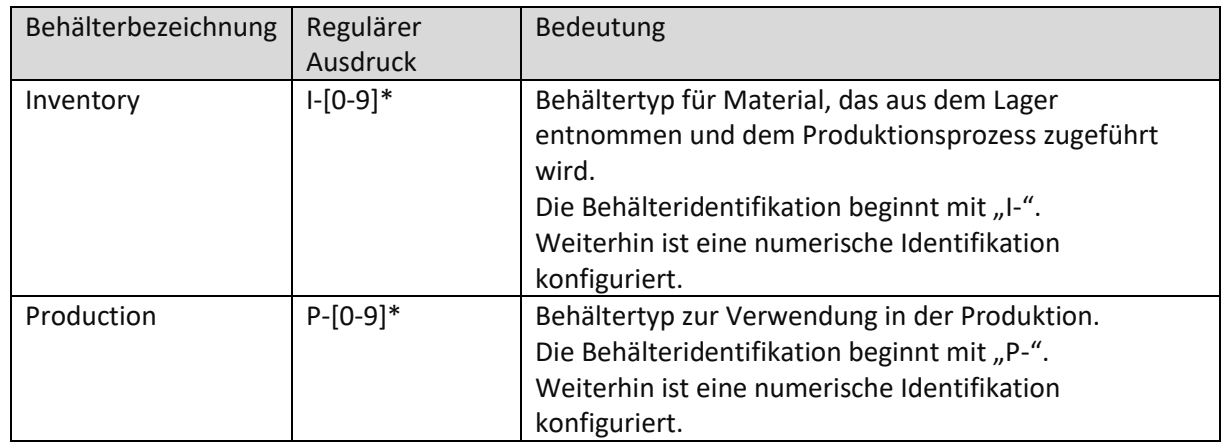

Je nach Anwendungsfall können beliebige weitere Behältertypen konfiguriert werden.

![](_page_18_Picture_0.jpeg)

![](_page_18_Picture_87.jpeg)

#### <span id="page-18-1"></span>**Bild 11: Detailansicht in der Behälterkonfiguration**

Um Track & Trace verwenden zu können, müssen bei der Konfiguration von Behältertypen keine weiteren Detaillierungen von Eigenschaften hinterlegt werden. Je nach Anwendungsfall können aber weitere Eigenschaften notwendig sein.

Es können zusätzliche physikalische Behältereigenschaften konfiguriert werden (z.B. Länge, Breite, Höhe). Des Weiteren besteht die Möglichkeit, alle Behälter, welche sich im Umlauf befinden, hier einzugeben. Zudem lassen sich Behälter in Form von Behälter-IDs eindeutig anlegen. In dem Use Case wurde darauf verzichtet.

### <span id="page-18-0"></span>**3.2.2 Lagerbehälter anlegen**

Bei der Materialentnahme aus dem Lager wird ein Lagerbehälter angelegt. Er dient als Informationsund Warenträger. Die Informationen werden bei der Verarbeitung der Materialien auf das Ertragsmaterial übertragen.

Ein Lagerbehälter wird im Produktionsprozess an einem AVO als Eingangsmaterial angemeldet.

![](_page_18_Picture_88.jpeg)

#### <span id="page-18-2"></span>**Bild 12: Anmelden eines Lagerbehälters im SFT**

![](_page_19_Picture_0.jpeg)

![](_page_19_Picture_109.jpeg)

Im Anschluss an das Erstellen des Lagerbehälters wird für diesen ein Etikett (Label) mit den relevanten Informationen gedruckt.

Das Drucken eines Labels erfordert die Installation des Client-Side Connectors.

Lagerbehälter können auch direkt über die BridgeAPI angelegt werden. Das manuelle Anlegen von Lagerbehältern dient im Rahmen des Use Cases zur Vervollständigung des Workflows.

### <span id="page-19-0"></span>**3.2.3 Arbeitsvorgang starten**

| FORCAM FORCE™ BDE-Ansicht [WP-Standard-08] |                                                                                      |           |                |                |                             |                                                 |                                              |                         | Deutschland                                           | FOREAM<br>$\overline{\phantom{a}}$<br>UHLE |
|--------------------------------------------|--------------------------------------------------------------------------------------|-----------|----------------|----------------|-----------------------------|-------------------------------------------------|----------------------------------------------|-------------------------|-------------------------------------------------------|--------------------------------------------|
|                                            | Arbeitsplatz<br><b>Text</b>                                                          |           | Auftrag        | Vorgang        | Material-Nr.                | Sollmenge                                       | Gutmenge                                     | Ausschussmenge          | Nacharbeitsmenge                                      |                                            |
|                                            | WP-Standard-WP-Sta 1 ard-01                                                          |           | ▶ jv2017110601 | 0080           | M-15223675                  | 2000                                            | $\mathbf 0$                                  | 0                       | $\mathbf{0}$                                          |                                            |
|                                            | WP-Standard-WP-Standard-02                                                           |           |                | $\overline{2}$ |                             |                                                 |                                              |                         |                                                       |                                            |
|                                            | WP-Standard- WP-Standard-03                                                          |           |                |                |                             |                                                 |                                              |                         |                                                       | <b>Rüsten</b>                              |
|                                            | WP-Standard-WP-Standard-04                                                           |           |                |                |                             |                                                 |                                              |                         |                                                       |                                            |
|                                            | WP-Standard-WP-Standard-05                                                           |           |                |                |                             |                                                 |                                              |                         |                                                       |                                            |
| Arbeitsplätze                              | WP-Standard-WP-Standard-06                                                           |           |                |                |                             |                                                 |                                              |                         | 3                                                     | Bearbeitung                                |
|                                            | WP-Standard- WP-Standard-07                                                          |           |                |                |                             |                                                 |                                              |                         |                                                       | starten                                    |
| Istmenge                                   |                                                                                      | Sollmenge |                |                | Verbleibende Gutmenge (AVO) |                                                 | Vorgangsstatus                               |                         |                                                       |                                            |
|                                            |                                                                                      |           | 2000           |                | 2000                        |                                                 | Ш                                            | Freigabe                |                                                       | Vorgang<br>unterbrechen                    |
| Menge                                      |                                                                                      |           |                |                |                             |                                                 | Auftrag / AVO                                |                         |                                                       |                                            |
| $\bf{0}$<br>2000<br><b>Dauer</b>           |                                                                                      |           | $0\%$          |                |                             | jv2017110601Lorem ipsum dolor sit amet, consete | <b>AVO Beschreibung (AVO)</b>                |                         |                                                       |                                            |
|                                            | 12627:29:08<br>Verbleibende Zeit                                                     |           |                |                | 37694 %                     |                                                 | / 0080<br>Terminierter Start Plan-Ende (AVO) |                         | tempor invidunt ut labore et dolore n Vorgang beenden |                                            |
|                                            | 06.11.17.<br>08.11.17, 01:52:53<br>$-12593:59:08$<br>16:22:53<br>Mat.-Nr. / Material |           |                |                |                             |                                                 |                                              |                         |                                                       |                                            |
|                                            | M-15223675                                                                           |           |                |                |                             |                                                 | Sollrüstzeit (AVO) Ist-Rüstzeit<br>00:10:00  |                         |                                                       |                                            |
|                                            | AFTV-Vertikal-Kettenförderer VKF 600                                                 |           |                |                |                             |                                                 | Soll-Stückzeit<br>00:01:00                   | <b>Zeit pro Einheit</b> |                                                       | Mengen melden                              |
|                                            | <b>FHM-Art</b><br>M-536795 - Tool M-536795                                           |           |                |                |                             |                                                 |                                              |                         |                                                       |                                            |
|                                            | M-544014 - Tool M-544014<br>M-657055 - Tool M-657055<br>M-81894 - Tool M-81894       |           |                |                |                             |                                                 |                                              |                         |                                                       |                                            |
|                                            |                                                                                      |           |                |                |                             |                                                 |                                              |                         |                                                       | <b>Reports</b>                             |
| M-827412 - Tool M-827412                   |                                                                                      |           |                |                |                             |                                                 |                                              |                         |                                                       |                                            |
|                                            |                                                                                      |           |                |                |                             |                                                 |                                              |                         |                                                       |                                            |
|                                            |                                                                                      |           |                |                |                             |                                                 |                                              |                         |                                                       | Statusverlauf                              |
|                                            |                                                                                      |           |                |                |                             |                                                 |                                              |                         |                                                       |                                            |
|                                            | C [10:32:13] Buchung Vorgang beenden erfolgreich ausgeführt.                         |           |                |                |                             |                                                 |                                              | UC <sub>2</sub><br>↓    |                                                       | 10:32:17<br>$\overline{\phantom{a}}$       |

<span id="page-19-1"></span>**Bild 13: Basismaske des SFT mit konfiguriertem Button zum AVO-Start**

![](_page_20_Picture_0.jpeg)

#### **Um einen AVO zu starten**

- 1. Arbeitsplatz auswählen (1).
- 2. AVO auswählen (2).
- 3. Auf Button **AVO starten** klicken (3).
- 4. Im Folgedialog eine Personalnummer eingeben.

![](_page_20_Picture_117.jpeg)

#### <span id="page-20-1"></span>**Bild 14: Dialog zur Eingabe einer Personalnummer zur Werkeridentifizierung**

#### <span id="page-20-0"></span>**3.2.3.1 Lagerbehälter als Eingangsbehälter anmelden**

Für die Traceability ist die Anmeldung der Lagerbehälter als Eingangsbehälter an einem AVO erforderlich.

![](_page_20_Picture_118.jpeg)

#### <span id="page-20-2"></span>**Bild 15: Dialog zum Anmelden eines Eingangsbehälters an einem AVO**

![](_page_20_Picture_119.jpeg)

![](_page_21_Picture_0.jpeg)

#### <span id="page-21-0"></span>**3.2.3.2 Produktionsbehälter als Eingangsbehälter anmelden**

Die Konfiguration im Use Case sieht vor, dass Produktionsbehälter aus dem vorhergehenden Arbeitsvorgang als Eingangsbehälter für den Nachfolge-AVO angemeldet werden. Der Ablauf sieht vor, dass nur Produktionsbehälter, welche Gutmengen enthalten, angemeldet werden können.

#### <span id="page-21-1"></span>**3.2.3.3 Anmeldeprüfung der Eingangsbehälter**

![](_page_21_Picture_167.jpeg)

#### <span id="page-21-2"></span>**3.2.3.4 Ausgangsbehälter anmelden**

![](_page_21_Picture_168.jpeg)

#### <span id="page-21-3"></span>**Bild 16: Dialog zum Anmelden eines Ausgangsbehälters an einem Arbeitsplatz**

![](_page_21_Picture_169.jpeg)

![](_page_22_Picture_0.jpeg)

![](_page_22_Picture_203.jpeg)

#### <span id="page-22-0"></span>**3.2.3.5 Anmeldeprüfung der Ausgangsbehälter**

## <span id="page-22-1"></span>**3.2.4 Prozesssteuerung über Maschinensignale**

![](_page_22_Picture_204.jpeg)

Die Erfassung der Maschinensignale erfolgt in den Use Case Templates über eine CSV-Datei. Im Produktiv-System muss die Prozessdatenerfassung individuell konfiguriert werden.

![](_page_23_Picture_0.jpeg)

![](_page_23_Picture_76.jpeg)

#### <span id="page-23-2"></span>**Bild 17: Konfiguration der Trace-Daten**

### <span id="page-23-0"></span>**3.2.5 Trace-Datenerfassung über Maschinensignale**

Die Erfassung von Trace-Daten erfolgt in den Use Case Templates über eine CSV-Datei. Im Produktiv-System muss die Prozessdatenerfassung individuell konfiguriert werden.

![](_page_23_Picture_77.jpeg)

#### <span id="page-23-3"></span>**Bild 18: Beispiel einer CSV-Datei zur Trace-Datenerfassung**

### <span id="page-23-1"></span>**3.2.6 Qualitätserfassung über Maschinensignale**

Die Datenerfassung in diesem Use Case wurde so konfiguriert, dass die Qualitätsmeldung durch die Maschine erfolgt. Mit jedem Datenpaket wird ein Qualitäts-Status für das gefertigte Teil übertragen (siehe Bild 18).

![](_page_23_Picture_78.jpeg)

![](_page_24_Picture_0.jpeg)

## <span id="page-24-0"></span>**3.2.7 Behälter abmelden**

In der Use Case Konfiguration kann ein Behälter nur an einem einzigen Arbeitsplatz aktiv sein. Um einen Behälter an einem der folgenden AVOs erneut anmelden zu können, muss er am vorhergehenden AVO abgemeldet werden.

Eingabe der Behälternummer, um einen Behälter vom AVO abzumelden.

![](_page_24_Picture_45.jpeg)

<span id="page-24-1"></span>**Bild 19: Dialog zum Abmelden eines Behälters vom Arbeitsplatz**

![](_page_25_Picture_0.jpeg)

### <span id="page-25-0"></span>**3.2.8 Buchen**

Für das ERP muss je Behälter eine Mengenbuchung durchgeführt werden. Im Use Case werden Gutund Ausschussmengen für die jeweiligen Behälter gebucht.

 $\triangle$  Ein Behälter kann sowohl gebuchte als auch ungebuchte Mengen enthalten. Dies kann über die Filtereinstellung "Nur gebuchte" eingeschränkt werden.

![](_page_25_Picture_72.jpeg)

#### <span id="page-25-1"></span>**Bild 20: Dialog zur Mengenbuchung**

 Bei der Chargenverfolgung können mehrere Mengenmodelle in einem Behälter verwaltet werden. Auf diese Funktion wird im Use Case nicht näher eingegangen.

![](_page_26_Picture_1.jpeg)

## <span id="page-26-0"></span>**3.2.9 Mengen bewegen**

Das Bewegen von Mengen aus einem Quellbehälter in einen Zielbehälter ist eine Funktion, welche ohne einen aktiven AVO ausgeführt werden kann.

![](_page_26_Picture_132.jpeg)

#### <span id="page-26-3"></span>**Bild 21: Dialog zur Materialbewegung zwischen Behältern**

#### <span id="page-26-1"></span>**3.2.9.1 Erforderliche Eingaben**

![](_page_26_Picture_133.jpeg)

#### <span id="page-26-2"></span>**3.2.9.2 Prüfungen bei der Bewegung von Mengen**

![](_page_26_Picture_134.jpeg)

![](_page_27_Picture_1.jpeg)

## <span id="page-27-0"></span>**3.2.10 Behälter leeren**

Ein Behälter wird geleert, um ihn für einen Folgeprozess wieder verwenden zu können. Diese Funktion stellt sicher, dass die physische Menge in einem Behälter (0 Stück) mit der gemeldeten Menge übereinstimmt.

![](_page_27_Picture_87.jpeg)

#### <span id="page-27-2"></span>**Bild 22: Dialog zum Leeren eines Behälters**

#### <span id="page-27-1"></span>**3.2.11 Mengenkorrektur**

Manuelle Korrektur der Menge in einem Behälter.

- ⚠ Die Mengenkorrektur hat keine Auswirkung auf andere Mengenmodelle des gleichen Behälters, außer es sind entsprechende Mengenausgleichsregeln definiert. In den Use Cases sind keine Mengenausgleichsregeln konfiguriert.
- ⚠ Die Mengenkorrektur hat keine Auswirkung auf Mengen anderer Behälter.

![](_page_27_Picture_88.jpeg)

#### <span id="page-27-3"></span>**Bild 23: Dialog zur Mengenkorrektur eines Behälters**

![](_page_28_Picture_1.jpeg)

#### **Beispiel:**

Ein Teil im Ausschussbehälter wird nachträglich als Gutteil deklariert und soll dem Behälter für Gutteile zugeführt werden:

Schritt1:

Menge im Behälter für Ausschussteile korrigieren.

![](_page_28_Picture_141.jpeg)

Schritt<sub>2</sub>:

Gutteil vom Ausschussbehälter in den Behälter für Gutteile bewegen (Bewegungsdialog).

![](_page_28_Picture_142.jpeg)

### <span id="page-28-0"></span>**3.2.12 Funktionen der Track & Trace Admin-Funktionen**

Die Track & Trace Admin-Funktionen benötigen eine Foreman-Berechtigung.

![](_page_28_Picture_143.jpeg)

#### <span id="page-28-2"></span>**Bild 24: Dialog zur Prüfung/Vergabe der Foreman-Berechtigung**

#### <span id="page-28-1"></span>**3.2.12.1 Änderung der Teileleitung eines Behälters**

Die Teileleitung eines Behälters legt fest, welcher Qualitätsstatus der dort eingebrachten Teile akzeptiert wird.

Im Use Case wurde die Konfiguration so gewählt, dass Produktionsbehälter für Gutteile nur Teile mit dem Qualitätsmerkmal "Gut" oder "Unbekannt" enthalten dürfen. Produktionsbehälter für Ausschussteile dürfen nur Teile mit dem Qualitätsmerkmal "Ausschuss" enthalten. Mit dem Dialog "Änderung Teileleitung" kann hierauf Einfluss genommen werden.

![](_page_29_Picture_0.jpeg)

![](_page_29_Picture_1.jpeg)

![](_page_29_Picture_60.jpeg)

#### <span id="page-29-1"></span>**Bild 25: Dialog zur Änderung der Teileleitung eines Behälters**

#### <span id="page-29-0"></span>**3.2.12.2 Änderung des Release-Status eines Behälters**

Die Änderung des Release-Status eines Behälters hat Einfluss darauf, ob ein Behälter an einem Arbeitsplatz angemeldet werden kann.

Die Konfiguration im Use Case ist so ausgelegt, dass bei der Anmeldung an einem Arbeitsplatz nur Behälter mit dem Status "Freigegeben" akzeptiert werden.

![](_page_29_Picture_61.jpeg)

<span id="page-29-2"></span>**Bild 26: Dialog zur Änderung des Release-Status eines Behälters**

![](_page_30_Picture_0.jpeg)

#### <span id="page-30-0"></span>**3.2.12.3 Änderung des Qualitätsstatus eines Behälters**

Unabhängig von der Qualität der eingebrachten Teile besitzen Behälter einen Gesamt-Qualitätsstatus.

Die Konfiguration im Use Case ist so ausgelegt, dass bei der Anmeldung an einem Arbeitsplatz nur Behälter mit dem Qualitätsstatus "Gutmenge" akzeptiert werden.

Die Änderung des Qualitätsstatus eines Behälters hat demnach Auswirkung auf die Anmeldbarkeit eines Behälters.

![](_page_30_Picture_103.jpeg)

#### <span id="page-30-3"></span>**Bild 27: Dialog zur Änderung des Qualitätsstatus eines Behälters**

#### <span id="page-30-1"></span>**3.2.13 Behälter-Reporting**

#### <span id="page-30-2"></span>**3.2.13.1 Behälter-Upstream-Suche**

Die Behälter-Upstream-Suche dient dazu, die Behälter nach verschiedenen Kriterien zu filtern und in tabellarischer Form anzuzeigen. Neben vordefinierten Filterkriterien können auch weitere dynamische Filterkriterien eingestellt werden. Damit kann die Suche verfeinert werden, z.B. durch Angabe von Grenzwerten, nach denen laufend gefiltert wird.

Aus der Upstream-Suche ist auch ein Absprung in die Downstream-Suche und die Material-Bewegungssuche möglich.

![](_page_31_Picture_0.jpeg)

![](_page_31_Picture_66.jpeg)

#### <span id="page-31-0"></span>**Bild 28: Maske zur Behälter-Upstream-Suche**

- (1) Einstellung vordefinierter Filterkriterien
- (2) Einstellung dynamischer Filterkriterien
- (3) Anzeige der Suchergebnisse

![](_page_31_Picture_7.jpeg)

<span id="page-31-1"></span>**Bild 29: Einstellung dynamischer Filterkriterien**

![](_page_32_Picture_0.jpeg)

#### <span id="page-32-0"></span>**3.2.13.2 Behälter-Downstream-Suche**

Die Behälter-Downstream-Suche dient dazu, alle Daten für einen bestimmten Behälter anzuzeigen. Über Unterreiter können die Daten unterteilt nach Themenbereichen angezeigt werden.

![](_page_32_Picture_81.jpeg)

#### <span id="page-32-2"></span>**Bild 30: Behälter-Downstream-Suche**

#### <span id="page-32-1"></span>**3.2.13.3 Materialbewegungssuche**

In der Materialbewegungssuche kann der Materialfluss über die beteiligten Behälter hinweg dargestellt werden.

![](_page_32_Picture_82.jpeg)

#### <span id="page-32-3"></span>**Bild 31: Materialbewegungssuche**

Ausgehend vom aktuellen Behälter (1) werden die Eingangsbehälter (2) und die Ausgangsbehälter (hier leer) dargestellt. Für jeden dargestellten Behälter besteht die Möglichkeit, in die Downstream-Suche, Materialbewegungssuche und Mengen-Information (3) zu springen. In der Mengen-Information wird übersichtlich dargestellt, welche Mengen sich in welchem Empfangsbehälter befinden.

![](_page_33_Picture_0.jpeg)

## <span id="page-33-0"></span>3.3 Chargenbehandlung

Für diesen Use Case wurde die einfachste Art der Chargenbehandlung, das Mitschreiben von Chargennummern, gewählt. Damit ist klar abgrenzbar, welche Materialien mit welcher Charge in einen Behälter eingegangen sind.

![](_page_33_Picture_128.jpeg)

![](_page_34_Picture_1.jpeg)

## <span id="page-34-0"></span>**4 Use Case Einzelteil**

Beim Einzelteil ist das zu verfolgende Trace-Objekt ein eindeutig identifizierbares Einzelteil. In diesem Use Case werden Daten, die während des Fertigungsprozesses angefallen sind, für jedes Einzelteil erfasst. Das Einzelteil wird hier zum Trace-Objekt.

Für eine eindeutige Identifizierbarkeit des Einzelteils ist die Kennzeichnung des Trace-Objekts mit einer Seriennummer erforderlich. Im Idealfall erfolgt dies maschinenlesbar. Prozessdaten, die für Trace-Objekte erfasst werden, bezeichnet man auch als Trace-Daten.

![](_page_34_Figure_5.jpeg)

#### <span id="page-34-1"></span>**Bild 32: Prinzip der Datenerfassung für Einzelteile**

![](_page_35_Picture_0.jpeg)

## 4.1 Workflow

<span id="page-35-0"></span>![](_page_35_Figure_3.jpeg)

![](_page_36_Picture_1.jpeg)

## <span id="page-36-0"></span>4.2 Funktionelle Beschreibung

### <span id="page-36-1"></span>**4.2.1 Lagerbehälter anlegen**

Das Anlegen der Lagerbehälter erfolgt analog zum Use Case Charge (siehe Kapitel [3.2.2\)](#page-18-0).

#### <span id="page-36-2"></span>**4.2.1.1 Lagerbehälter als Eingangsbehälter anmelden**

Komponenten-Behälter werden über das manuelle Scannen oder Eingeben der Behälternummer am SFT angemeldet. Beschreibung siehe Use Case Charge (Kapitel [3.2.3.1\)](#page-20-0).

#### <span id="page-36-3"></span>**4.2.2 Arbeitsvorgang starten**

#### <span id="page-36-4"></span>**4.2.2.1 Der Start eines Arbeitsvorgangs erfolgt analog zum Use Case Charge (siehe Kapitel [3.2.3\)](#page-19-0)Manuelle Seriennummer-Prüfung**

Im Use Case Template ist vorgesehen, dass der Werker vor dem Einlegen eines Einzelteils in die Maschine eine manuelle Prüfung des Einzelteils durchführt. Ziel ist es, von Track & Trace eine Rückmeldung über das SFT zu erhalten, ob das Einzelteil am Arbeitsplatz des Werkers bearbeitet werden darf.

![](_page_36_Picture_237.jpeg)

Diese Prüfung kann auch als automatisierter Ablauf konfiguriert werden. Dann erfolgt diese über Maschinensignale. Zum besseren Verständnis wurde jedoch in diesem Use Case die manuelle Prüfung gewählt.

#### <span id="page-36-5"></span>**4.2.2.2 Lagerbehälter und Produktionsbehälter als Eingangsbehälter anmelden**

Die Anmeldung von Lager- und Produktionsbehälter erfolgt analog zum Use Case Charge (siehe Kapite[l 3.2.3.1](#page-20-0) un[d 3.2.3.2\)](#page-21-0)

#### <span id="page-36-6"></span>**4.2.2.3 Anmeldeprüfung der Eingangsbehälter**

Analog zur Anmeldung von Seriennummern können auch bei der Anmeldung von Komponenten Anmeldeprüfungen und eine Systemreaktion konfiguriert werden, z.B. in Form einer Rückmeldung am SFT.

![](_page_36_Picture_238.jpeg)

![](_page_37_Picture_0.jpeg)

![](_page_37_Picture_101.jpeg)

## <span id="page-37-0"></span>**4.2.3 Prozesssteuerung über Maschinensignale**

Die Erfassung der Maschinensignale erfolgt in den Use Case Templates über eine CSV-Datei. Im Produktiv-System muss die Prozessdatenerfassung individuell konfiguriert werden.

![](_page_37_Picture_102.jpeg)

#### <span id="page-37-3"></span>**Bild 33: Konfiguration der Trace-Daten**

### <span id="page-37-1"></span>**4.2.4 Trace-Datenerfassung über Maschinensignale**

Die Erfassung von Trace-Daten erfolgt in den Use Case Templates über eine CSV-Datei. Im Produktiv-System muss die Prozessdatenerfassung individuell konfiguriert werden.

![](_page_37_Picture_103.jpeg)

#### <span id="page-37-2"></span>**Bild 34: Beispiel einer CSV-Datei zur Trace-Datenerfassung**

![](_page_38_Picture_0.jpeg)

#### **Use Case Einzelteil**

#### <span id="page-38-0"></span>**4.2.4.1 Qualitätserfassung über Maschinensignale**

Die Datenerfassung in diesem Use Case wurde so konfiguriert, dass die Qualitätsmeldung durch die Maschine erfolgt. Mit jedem Datenpaket wird ein Qualitätsstatus für das gefertigte Teil übertragen (sieh[e Bild 34\)](#page-37-2).

## <span id="page-38-1"></span>**4.2.5 Korrektur des Qualitätsstatus**

Der Qualitätsstatus eines Einzelteils kann nachträglich über einen manuellen Eingriff korrigiert werden.

![](_page_38_Picture_54.jpeg)

<span id="page-38-2"></span>**Bild 35: Korrektur des Qualitätsstatus eines Einzelteils**

![](_page_39_Picture_0.jpeg)

#### **Use Case Einzelteil**

## <span id="page-39-0"></span>**4.2.6 Buchen**

Der Use Case ist so konfiguriert, dass nach der Erfassung aller Daten durch die Maschine ein Trigger ausgelöst wird, der eine automatische Buchung ausführt.

Abhängig von der Qualitätsmeldung der Maschine wird ein Gut- oder ein Ausschussteil gebucht.

![](_page_39_Picture_90.jpeg)

#### <span id="page-39-4"></span>**Bild 36: Konfiguration der Buchungstrigger**

#### <span id="page-39-1"></span>**4.2.7 Reporting**

#### <span id="page-39-2"></span>**4.2.7.1 Upstream-Suche**

Die Upstream-Suche dient dazu, die Einzelteile nach verschiedenen Kriterien zu filtern und in tabellarischer Form anzuzeigen. Neben vordefinierten Filterkriterien können auch dynamische Filterkriterien eingestellt werden.

Aus der Upstream-Suche ist ein Sprung in die Downstream-Suche und die Material-Bewegungssuche möglich.

#### <span id="page-39-3"></span>**4.2.7.2 Downstream-Suche**

Die Downstream-Suche dient dazu, alle Daten für ein bestimmtes Einzelteil anzuzeigen. Über Unterreiter können die Daten unterteilt nach Themenbereichen angezeigt werden.

![](_page_40_Picture_0.jpeg)

#### <span id="page-40-0"></span>**4.2.7.3 Korrelationsanalyse**

![](_page_40_Picture_56.jpeg)

#### <span id="page-40-1"></span>**Bild 37: Korrelationsanalyse über Korrelationsfilter**

Durch das Anwenden von Filtern in der Korrelationsanalyse können betroffene Einzelteile tabellarisch dargestellt werden.

Die Suche kann dabei auf zwei Prozessdatenwerte eingeschränkt werden.

Die Auswertung kann exportiert und einem Analyse-Tool zur Korrelationsberechnung zugeführt werden.

△ Es erfolgt keine Berechnung der Korrelation innerhalb von Track & Trace

![](_page_41_Picture_1.jpeg)

## <span id="page-41-0"></span>**5 Use Case Montage**

Im Use Case Montage werden zusätzlich Trace-Daten erfasst, die bei der manuellen Montage einer Hauptkomponente anfallen. Ergänzend zum Einzelteil-Trace sieht dieser Use Case die Verwendung von Dokumentenlinks und Prüfmerkmalen vor.

Die Montage erfolgt Komponenten-basiert, d.h. Dokumente und Prüfmerkmale sind den zu verbauenden Komponenten zugeordnet.

Definierbare Pflichteingaben werden überwacht, und der Montagevorgang kann erst nach der erfolgreichen Durchführung aller relevanten Schritte abgeschlossen werden.

![](_page_41_Figure_6.jpeg)

<span id="page-41-1"></span>**Bild 38: Prinzip der Montage einer Hauptkomponente**

![](_page_42_Picture_0.jpeg)

## 5.1 Workflow

## <span id="page-42-0"></span>**5.1.1 Workflow zur Montage einer Hauptkomponente**

<span id="page-42-1"></span>![](_page_42_Figure_4.jpeg)

![](_page_43_Picture_0.jpeg)

## **5.1.2 Workflow zur De- und Remontage einer Hauptkomponente**

<span id="page-43-0"></span>![](_page_43_Figure_3.jpeg)

![](_page_44_Picture_1.jpeg)

## <span id="page-44-0"></span>5.2 Funktionelle Beschreibung

## <span id="page-44-1"></span>**5.2.1 Auftragsversorgung**

Für die Trace-Datenerfassung in der Montage ist es erforderlich, dass in der Auftragsversorgung durch das ERP-System die relevanten Komponenten mit der Eigenschaft "Trace needed" versehen werden. Konkret werden alle Komponenten mit der Eigenschaft "Trace needed" als zur Erfassung verpflichtende Komponenten angesehen.

Ebenso können Dokumentenlinks, falls erforderlich, mit der Auftragsversorgung zu den Komponenten mitgeliefert werden.

## <span id="page-44-2"></span>**5.2.2 Konfiguration des Montageplans**

Die Konfiguration eines Montageplans für das Material bzw. für die Komponenten kann in der Workbench durchgeführt werden.

Dabei werden die vom ERP vorgegebenen Aufträge bzw. Arbeitsvorgängen um Merkmale erweitert, die je Komponente während des Montagevorgangs zusätzlich zu erfassen sind.

![](_page_44_Picture_116.jpeg)

#### <span id="page-44-4"></span>**Bild 39: Übersicht zu Merkmalerweiterungen im Montageplan**

#### <span id="page-44-3"></span>**5.2.3 Arbeitsvorgang starten**

Der Start eines Arbeitsvorgangs erfolgt analog zum Use Case Charge (siehe Kapitel [3.2.3\)](#page-19-0)

![](_page_45_Picture_0.jpeg)

## <span id="page-45-0"></span>**5.2.4 Montagedialog Starten**

Die Montage erfolgt in einem gesonderten Dialog, der den Montageplan abbildet.

Der Montagedialog enthält alle Montage-relevanten Vorgaben für den aktuellen Arbeitsvorgang.

![](_page_45_Picture_66.jpeg)

#### <span id="page-45-2"></span>**Bild 40 Montagedialog**

### <span id="page-45-1"></span>**5.2.5 Erfassen einer Hauptkomponente**

Die Hauptkomponente muss im Montagedialog angemeldet werden. Dies erfolgt durch einen Scan, woraufhin die Seriennummer im Montagedialog abgebildet wird.

![](_page_45_Picture_67.jpeg)

<span id="page-45-3"></span>**Bild 41: Anmeldung einer Hauptkomponente im Montagedialog**

 $\epsilon_{\rm t}$ 

![](_page_46_Picture_0.jpeg)

#### **Use Case Montage**

## <span id="page-46-0"></span>**5.2.6 Manuelles Erfassen von Komponenten**

Um Komponenten zu erfassen, ist das Eingeben oder Scannen der Komponentennummern erforderlich.

Die folgenden Komponentenarten sind denkbar:

![](_page_46_Picture_150.jpeg)

### <span id="page-46-1"></span>**5.2.7 Interne Validierung und Positionierung**

Die interne Validierung prüft, ob die gescannte Komponentennummer im System (Datenbank) bekannt ist.

Wird beispielweise eine Behälternummer gescannt, werden folgende Prüfungen durchgeführt:

![](_page_46_Picture_151.jpeg)

Bei erfolgreicher Validierung wird die gescannte Nummer in die Komponentenzeile des Montageplans eingetragen.

Bei fehlgeschlagener Validierung besteht für den Werker die Möglichkeit, eine manuelle Einordnung vorzunehmen.

![](_page_47_Picture_0.jpeg)

## <span id="page-47-0"></span>**5.2.8 Eingabe von Prüfmerkmalen und Grenzwerten**

Im Montageplan besteht die Möglichkeit, je Komponente Prüfmerkmale wie z.B. Drehmomente zu erfassen und die Einhaltung von Grenzwerten zu prüfen. Für diese Prüfmerkmale lassen sich Warnund Eingriffsgrenzen definieren. Die Verletzung von Warngrenzen wird gelb, die von Eingriffsgrenzen rot angezeigt.

Ebenfalls lässt sich global einstellen, ob das Verletzen von Warngrenzen erlaubt ist und somit noch ein positives Arbeitsergebnis darstellt.

Der Use Case wurde so aufgebaut, dass eine Verletzung von Warngrenzen zulässig ist.

![](_page_47_Picture_148.jpeg)

#### <span id="page-47-2"></span>**Bild 42: Maske zur Eingabe von Prüfmerkmalen**

### <span id="page-47-1"></span>**5.2.9 Dokumentenlink aufrufen und protokollieren**

Im Montageplan können pro Komponente Dokumentenlinks mit angegeben werden. Bei Tracepflichtigen Komponenten ist dann das Öffnen der Dokumente verpflichtend und wird protokolliert.

Für die Anzeigepflicht stehen zwei mögliche Ausprägungen zur Verfügung:

![](_page_47_Picture_149.jpeg)

Im Use Case wurde die Anzeigepflicht mit dem Wert "Einmal" und einem Timeout von 5 Minuten vordefiniert.

![](_page_48_Picture_0.jpeg)

#### **Use Case Montage**

## <span id="page-48-0"></span>**5.2.10 Anzeige, Verriegelung und Rückmeldung**

Die Pflichteingaben werden im Montageplan mit einer blauen Markierung gekennzeichnet. Das Rückmelden einer Hauptkomponente ist erst dann möglich, wenn alle Pflichteingaben erfolgreich umgesetzt wurden.

Der Abbruch des Montagevorgangs ist jederzeit möglich. Die bisher getätigten Eingaben werden temporär gesichert.

Bei der Rückmeldung einer Hauptkomponente erfolgt die Rückmeldung einer Gutmengen an das ERP-System.

![](_page_48_Picture_6.jpeg)

#### <span id="page-48-3"></span>**Bild 43: Kennzeichnung von Pflichteingaben**

#### <span id="page-48-1"></span>**5.2.11 De- und Remontage**

#### <span id="page-48-2"></span>**5.2.11.1 Zurücksetzen vor der Rückmeldung**

Das Zurücksetzen einer Komponente ermöglicht die Nacharbeit im laufenden Arbeitsvorgang.

Bevor eine Hauptkomponente rückgemeldet wird, besteht die Möglichkeit, jede Komponente oder die gesamte Hauptkomponente zurückzusetzen. Dann werden alle bisher im Montageschritt erfassten Datengelöscht.

Beispielsweise wird die Verbindung von einer Hauptkomponente mit einem verbauten Einzelteil aufgelöst. Das Einzelteil kann dann in einer anderen Hauptkomponente wieder eingebaut werden.

![](_page_48_Picture_109.jpeg)

<span id="page-48-4"></span>**Bild 44: Dialog zum Zurücksetzen von Montageschritten**

![](_page_49_Picture_1.jpeg)

#### <span id="page-49-0"></span>**5.2.11.2 De-montage nach der Rückmeldung**

Die Demontage ermöglicht eine Nacharbeit von Komponenten außerhalb eines Arbeitsvorgangs.

Nach einer bereits erfolgten Rückmeldung der Hauptkomponente müssen die Komponenten über den Demontage-Dialog wieder ausgebaut werden. Hierbei wird die Datenverbindung der Komponenten mit der Hauptkomponente gelöst. Im Unterschied zum Zurücksetzen während des Arbeitsvorgangs wird im Trace-Baum das Ausbauen der Komponenten aus der Hauptkomponente dokumentiert. Damit bleibt die Traceability gewährleistet.

Das erneute Montieren einer Komponente findet ebenfalls im Nacharbeitsdialog statt.

![](_page_49_Picture_74.jpeg)

#### <span id="page-49-1"></span>**Bild 45: Demontage von Komponenten im Nacharbeits-Dialog**

Die Demontage von Komponenten wird für die Hauptkomponente protokolliert. Im Reporting-Modul kann dieser Vorgang dann angezeigt werden.

![](_page_50_Picture_1.jpeg)

## <span id="page-50-0"></span>**6 Leistungsumfang**

Die Use Cases decken nur einen kleinen Teil der gesamten Funktion von Track & Trace ab. Sie stellen einen logischen Überblick über geläufige Umsetzungsvarianten dar. Im Folgenden werden Leistungsumfang und funktionelle Ausschlüsse beschrieben.

## <span id="page-50-1"></span>6.1 Prozessdaten

⚠ Die Prozessdatenerfassung bietet keine Zuordnung von Prozessdaten zu einem Produktionsobjekt.

⚠ Die Prozessdatenerfassung bietet zusätzlich zur Abbildung des Arbeitsplatzes die Linienfunktion für linienorganisierte Produktionen. Diese Funktion wird ab der Release-Version 5.11 nicht unterstützt

## <span id="page-50-2"></span>6.2 Charge

Funktionen, die Bestandteil von Track & Trace aber kein Bestandteil der Use Case Konfiguration sind:

- **‒** Anlegen von Lagerbehältern über die FORCAM FORCE™ BridgeAPI
- **‒** Mengenbewegungen von Einzelteilen zu Behältern
- **‒** Automatische Mengenbewegungen
- **‒** An- und Abmeldung von Behältern über Maschinensignale
- **‒** Gruppieren von Behältern
- **‒** CAQ-Prozess
- **‒** Prozessdatenerfassung über die FORCAM FORCE™ BridgeAPI
- **‒** Mengenkontrolle bei manuellen Mengenänderungen
- **‒** Erfassung von Bearbeitungszeiten
- **‒** Sicherstellung der Chargenreinheit

## <span id="page-50-3"></span>6.3 Einzelteil-Trace

Funktionen, die Bestandteil von Track & Trace aber kein Bestandteil der Use Case Konfiguration sind:

- **‒** CAQ-Prozess für Einzelteile
- **‒** Erfassung von Bearbeitungszeiten
- **‒** Dynamische Prozessdatenerfassung
- **‒** BI-Connector
- **‒** Prozessdatenerfassung über die FORCAM FORCE™ BridgeAPI

![](_page_51_Picture_1.jpeg)

## <span id="page-51-0"></span>6.4 Montage

Funktionen, die Bestandteil von Track & Trace aber kein Bestandteil der Use Case Konfiguration sind:

### <span id="page-51-1"></span>**6.4.1 Erweiterte Funktionen**

- Montageplanmodus "Ohne Hauptkomponente" und "Kommissionierung"
- **‒** Parallele Montage von mehreren Hauptkomponenten an einem Arbeitsplatz
- **‒** Manuelles Auswählen der zu montierenden Komponente vor dem Scannen der Seriennummer

### <span id="page-51-2"></span>**6.4.2 Funktionen mit individuellen Anpassungen**

- **‒** Verbau von Komponenten an einer definierten (angezeigten) Position auf der Hauptkomponente
- **‒** Externer Validierungsservice für gescannte Seriennummern
- **‒** Montage über Maschinensignale (DACQ-Skript)

![](_page_52_Picture_0.jpeg)

## <span id="page-52-0"></span>**7 Anhang**

## <span id="page-52-1"></span>7.1 Abkürzungsverzeichnis

![](_page_52_Picture_133.jpeg)

## <span id="page-53-0"></span>7.2 Abbildungsverzeichnis

![](_page_53_Picture_302.jpeg)